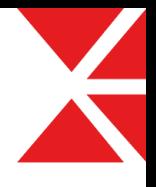

# 루미노시티 레이아웃설정 매뉴얼 V1.0

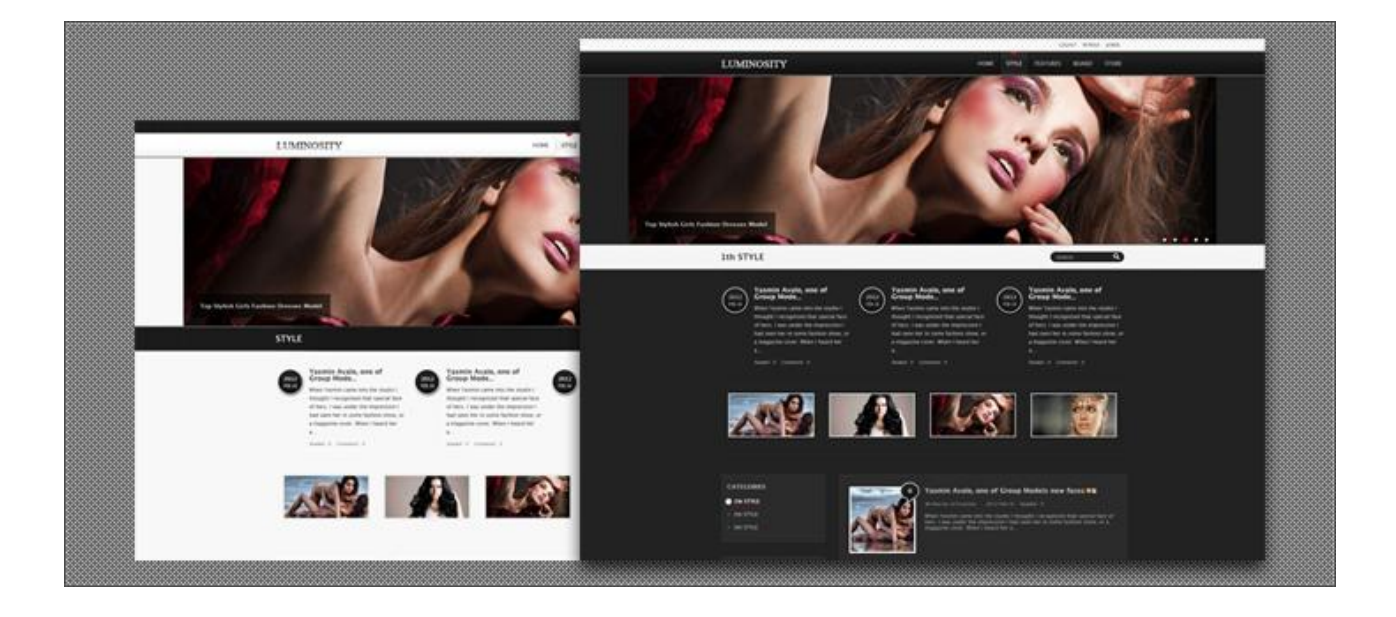

2012. 02. 15 www.XETemplate.com

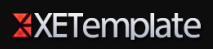

## 1. 설치

다운로드 받으신 파일의 압축을 풀어 사용하시는 호스팅(XE가 설치된 곳)에 FTP프로그램을 이용하여 아래의 설명대로 파일을 업로드 하세요.

## 루미노시티 설치

1. XET\_luminosity\_V1.0.zip 파일의 압축을 압축을 풀면 layouts, widgets 두 개의 폴더 가 있으며 각 폴더에 루미노시티 레이아웃과 위젯 파일이 들어있습니다.

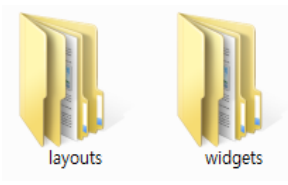

2. FTP로 호스팅 서버에 접속 후 사용하고 계시는 xe 폴더에서 해당폴더로 각 파일들 을 업로드 합니다. 또는 그냥 덮어쓰면 각 폴더에 업로드가 됩니다.

### 루미노시티 설치경로 확인

설치경로는 다음과 같습니다.

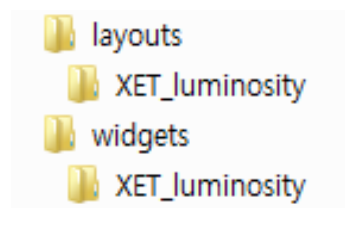

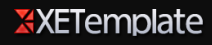

# 2. 레이아웃 구성

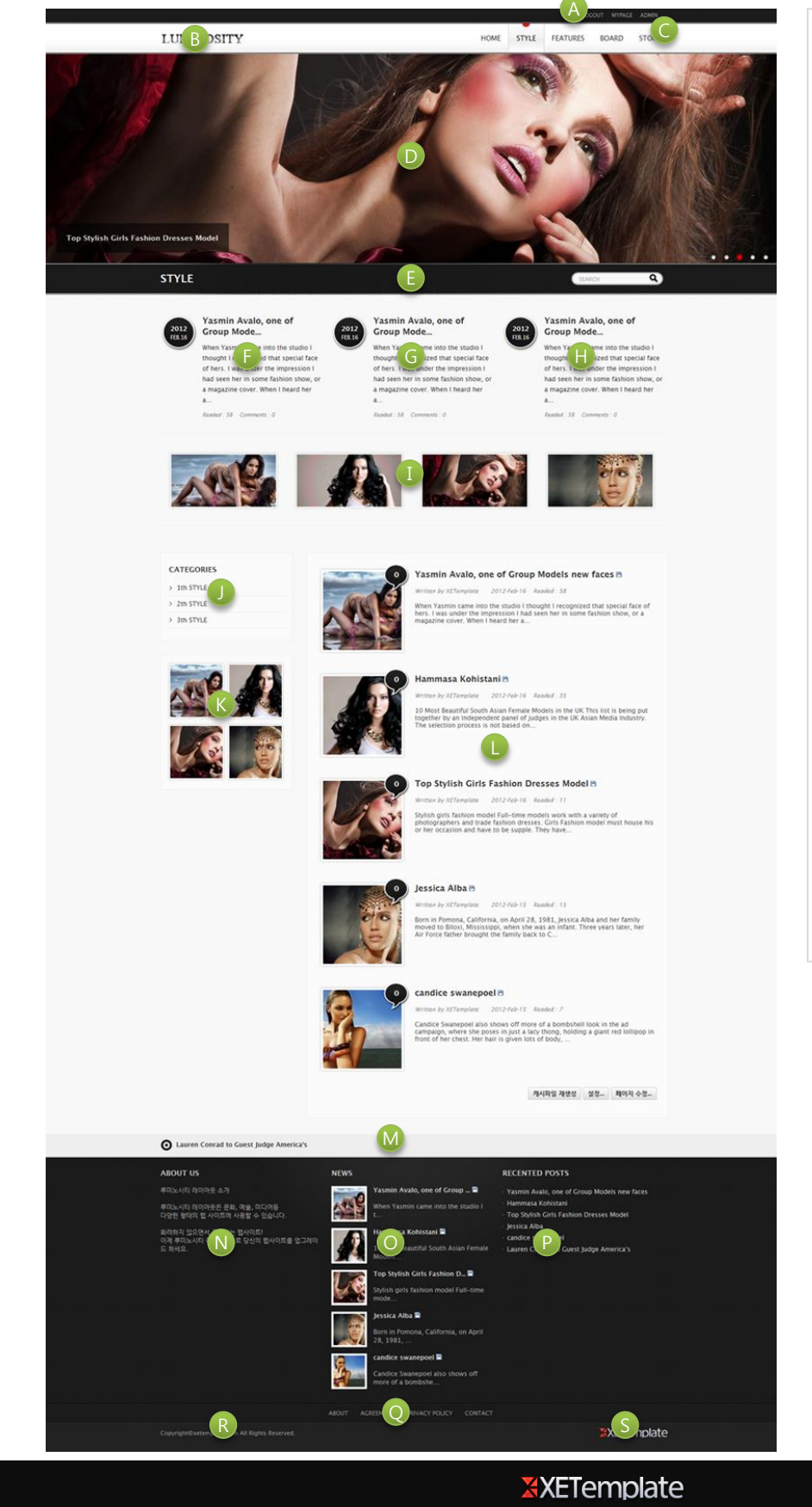

- A. 로그인 영역
- B. 상단 로고이미지 영역
- C. 메인메뉴 영역
- D. 프로모션 영역
- E. 현재메뉴 출력 및 통합검 색 영역
- F. 위젯 영역
- G. 위젯 영역
- H. 위젯 영역
- I. 위젯 영역
- J. 사이드메뉴 영역
- K. 좌,우측 위젯 영역(3개씩)
- L. 본문 영역
- M. 공지 및 뉴스 영역
- N. 위젯 영역
- O. 위젯 영역
- P. 위젯 영역
- Q. 하단메뉴 영역
- R. 카피라이트 영역
- S. 하단 로고이미지 영역

레이아웃 설정에 들어가기 젂에 다음의 순서대로 짂행하세요.

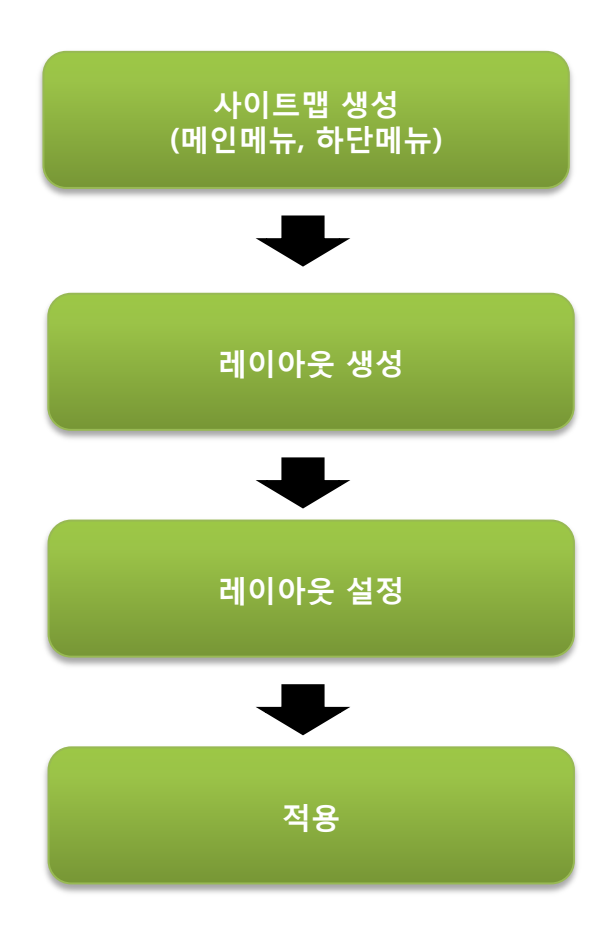

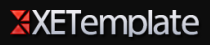

## 설치된 레이아웃

### 루미노시티 레이아웃

#### 레이아웃

XET 루미노시티 레이아웃스킨 ver 1.0 (XET\_luminosity)

#### 경로

./layouts/XET\_luminosity/

#### 설명

제작 : XE템플릿

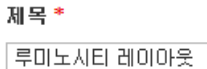

레이아웃의 제목을 입력합니다.

모듈에 연결 시 쉽게 구분할 수 있는 제목을 입력해주세요.

#### 헤더 스크립트

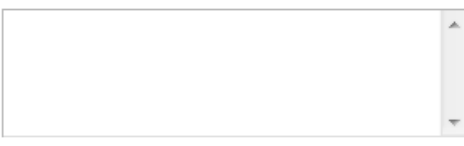

HTML <head>...</head> 사이에 들어가는 코드를 직접 입력할 수 있습니다. 예) <script>, <style>, <meta> ...

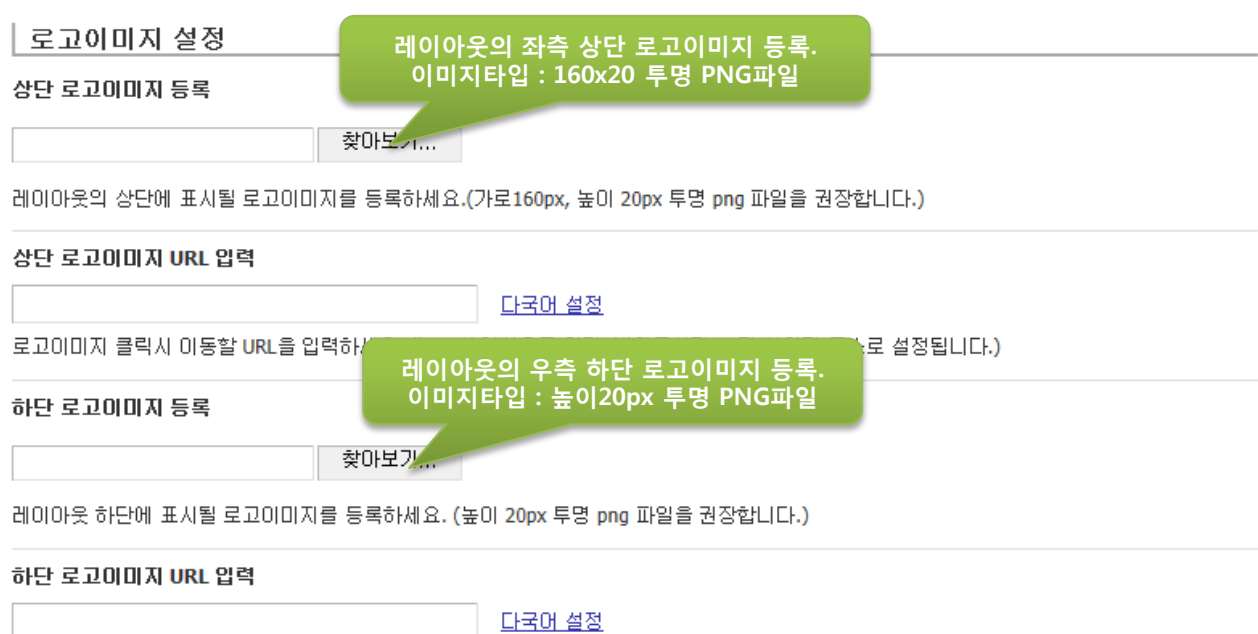

하단 로고이미지 클릭 시 이동할 URL을 입력하세요. (http:// 형식으로 입력, 비워두시면 XE가 설치된 주소로 설정됩니다.)

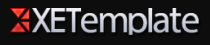

<u>!문타입은 4가지 형태를 지원하며</u>

중 택일하여 사용합니다.

1단, 2단(사이드,본문),2단(본문,사이드), 3단(사이드,본문,사이드)

### 레이아웃 스타일 설정

### <sub>릴러셋 선</sub> 블랙, 화이트 2가지 스타일 지원합니다.

화이트 >

레이아웃 컬러셋을 선택하세요.

#### 본문 타입 선택

2단 [사이드1+본문]  $\vert \cdot \vert$ 

4가지 형태의 본문 타입을 선택할 수 있습니다.

#### 레이아웃 넓이 조절

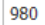

#### 다국어 설정

레이아웃 넓이를 자유롭게 설정 할 수 있습니다. 입력 값이 없으면 기본값인 "980px"로 설정됩니다. (숫자만 입력하세요. px같은 단위는 입력하지 않습니다.)

#### 레이아웃 좌측영역 넓이 조절

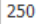

#### 다국어 설정

사이드 영역1의 넓이를 자유롭게 설정 할 수 있습니다. 입력 값이 없으면 기본값인 "200px"로 설정됩니다. (숫자만 입력하세요. px같은 단위는 입 력하지 않습니다.)

#### 레이아웃 우측영역 넓이 조절

200

#### 다국어 설정

사이드 영역2의 넓이를 자유롭게 설정 할 수 있습니다. 입력 값이 없으면 기본값인 "200px"로 설정됩니다. (숫자만 입력하세요. px같은 단위는 입 력하지 않습니다.)

#### 메인메뉴 설정

#### 메인메뉴 간격 설정

15

#### 다국어 설정

1차 메인메뉴 간격(패딩값)을 설정 할 수 있습니다. 입력값이 없으면 기본값인 "15px"로 설정됩니다. (숫자만 입력하세요. px같은 단위는 입력하 지 않습니다.)

#### 드롭다운메뉴 사용선택

사용  $\blacksquare$ 

드롭다운 메뉴의 사용여부를 선택하세요.

#### 드롭다운메뉴 넓이 설정

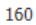

#### 다국어 설정

드롭다운 되는 하위 메뉴의 넓이를 설정 할 수 있습니다. 입력값이 없으면 기본값인 "160px"로 설정됩니다. (숫자만 입력하세요. px같은 단위는 입 력하지 않습니다.)

#### │ 사이드메뉴 설정

### 사용여부 선택

### 과촉사용 ▼

사이드메뉴 사용 여부를 선택하세요.(레이아웃 타입이 본문형일때는 출력되지 않습니다.)

#### 사이드메뉴 스타일

사이드메뉴는 오픈형, 버티컬 슬라이드형 중 택일하여 사용합니다.

#### 오픈형  $\overline{\phantom{a}}$

사이드메뉴 스타일을 선택하세요.(모든 메뉴를 오픈하는 오픈형과 마우스오버시 하위메뉴가 오픈되는 슬라이드형을 선택하여 사용할 수 있습니  $E$ <sub>1</sub>.)

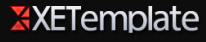

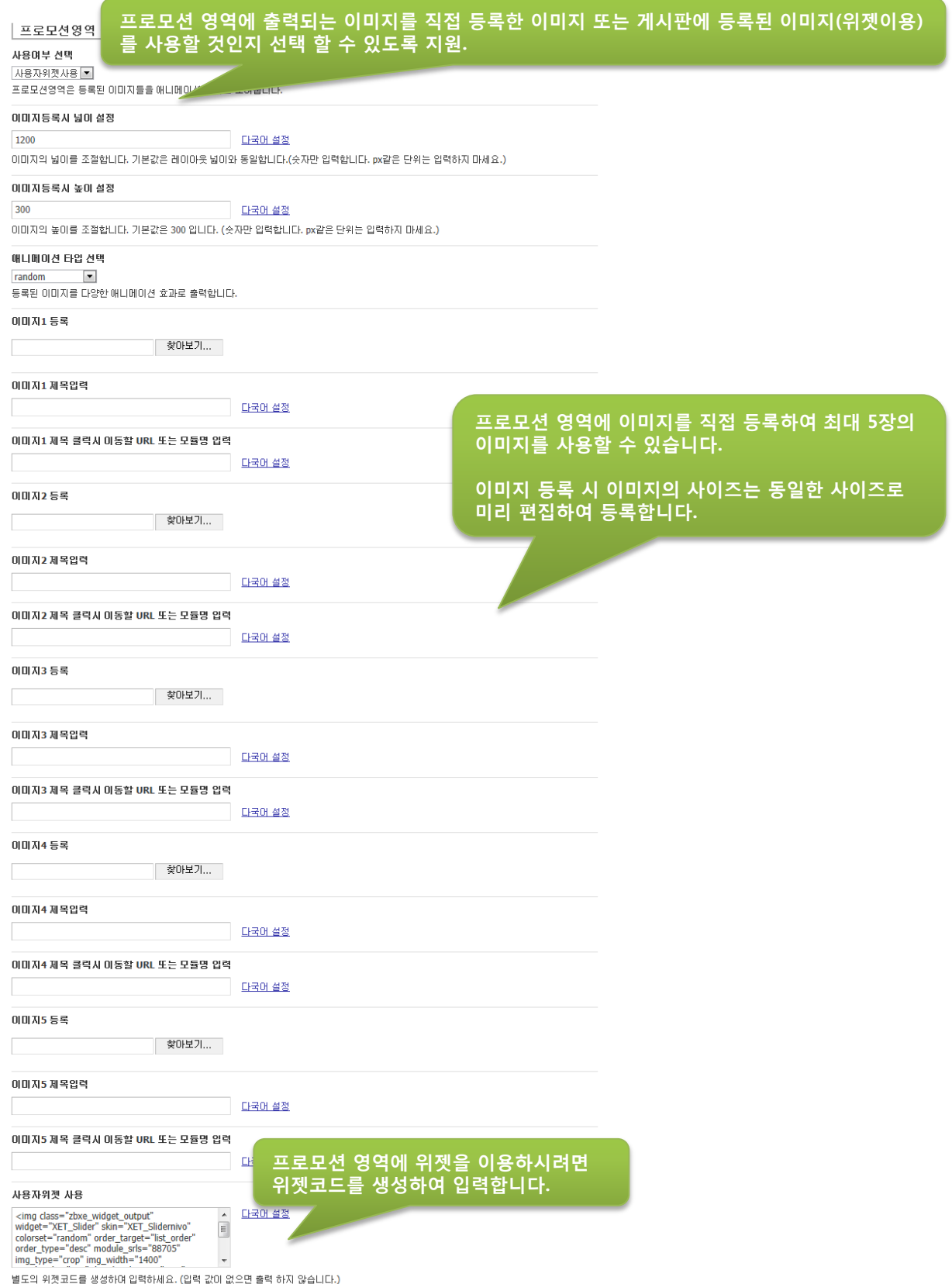

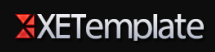

#### 상단 가로형위젯 설정

#### 사용여부 선택

3개사용 -

본문 상단에 가로형(최대 3개)으로 출려되는 위젯을 사용합니다. (출력 개수에 따라 사이즈는 자동으로 설정됩니다.)

#### 첫번째 출력 게시판 srl 번호입력

다국어 설정

기본 세팅값으로 출력하실려면 게시판의 고유 srl 번호만 입력하세요. (여러개의 게시판일 경우 123,456 처럼 콤마로 구분합니다. 위젯이 설치되어있어야 합니다.)

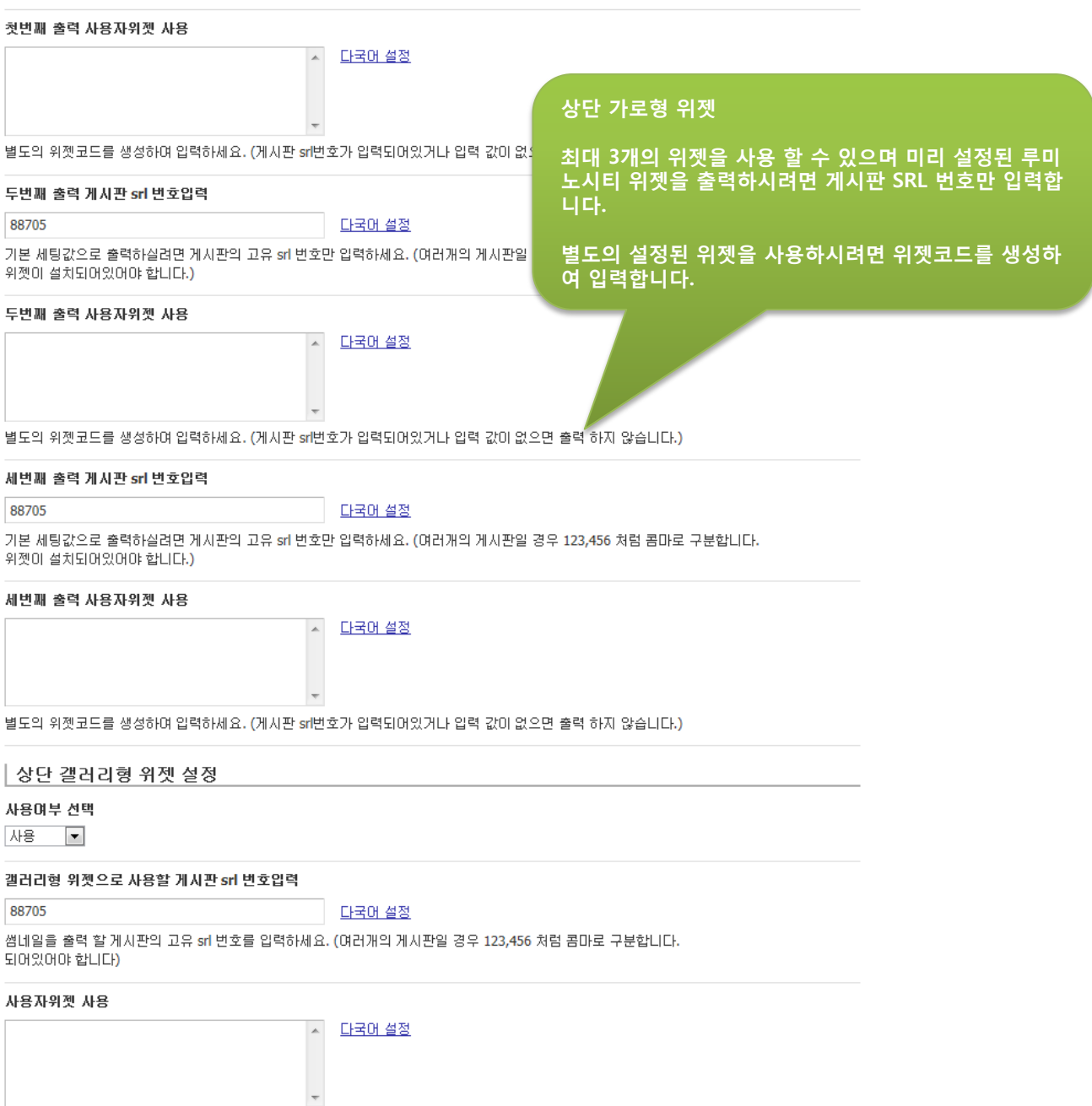

별도의 위젯코드를 생성하여 입력하세요. (게시판 srl번호가 입력되어있거나 입력 값이 없으면 출력 하지 않습니다.)

### 좌측영역 위젯 설정

#### 사용여부 선택

#### 사용 | •

좌측영역에 위젯의 사용 여부를 선택하세요.

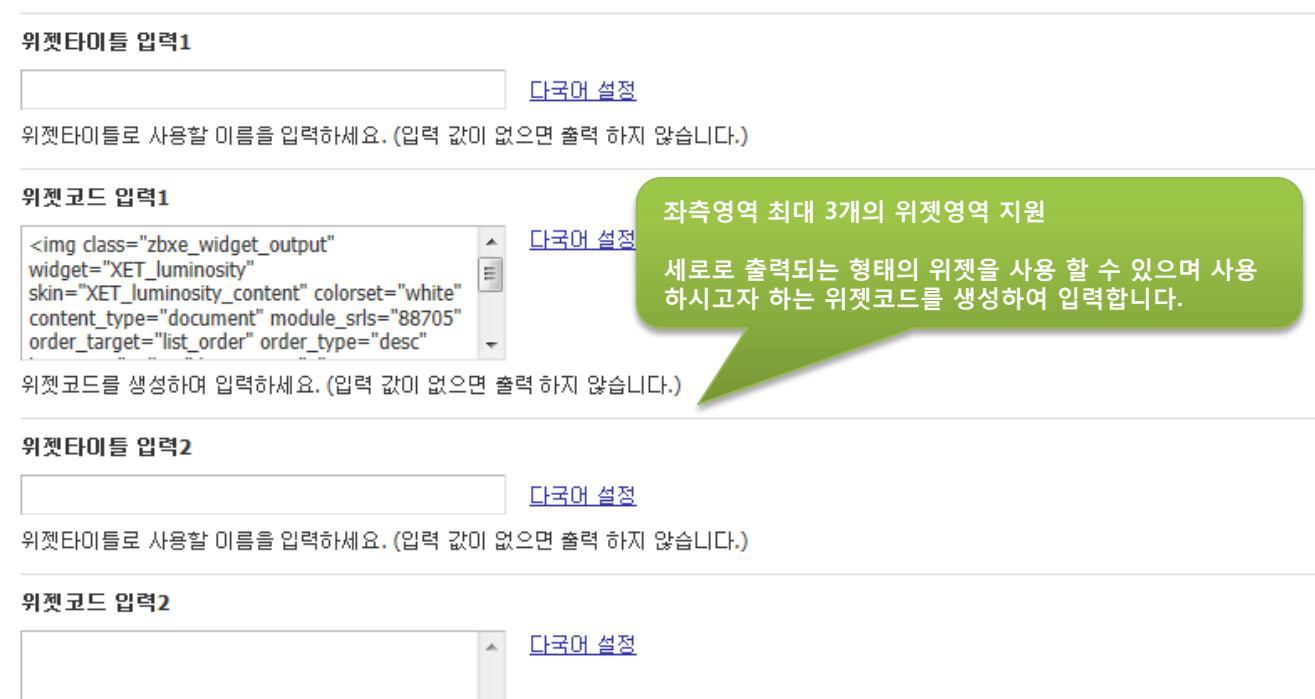

위젯코드를 생성하며 입력하세요. (입력 값이 없으면 출력 하지 않습니다.)

#### 위젯타미틀 입력3

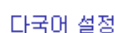

위젯타이틀로 사용할 이름을 입력하세요. (입력 값이 없으면 출력 하지 않습니다.)

#### 위젯코드 입력3

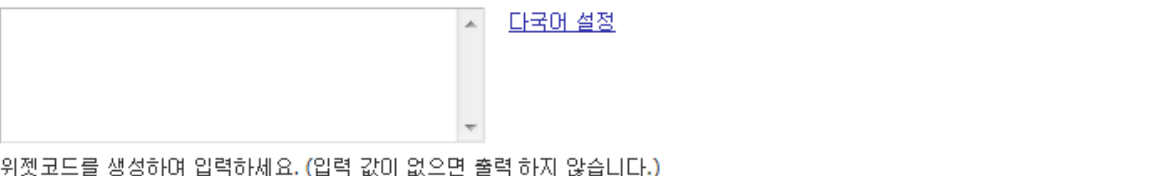

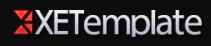

### 우측영역 위젯 설정

#### 사용여부 선택

### 사용안합 ■

우측영역에 위젯의 사용 여부를 선택하세요.

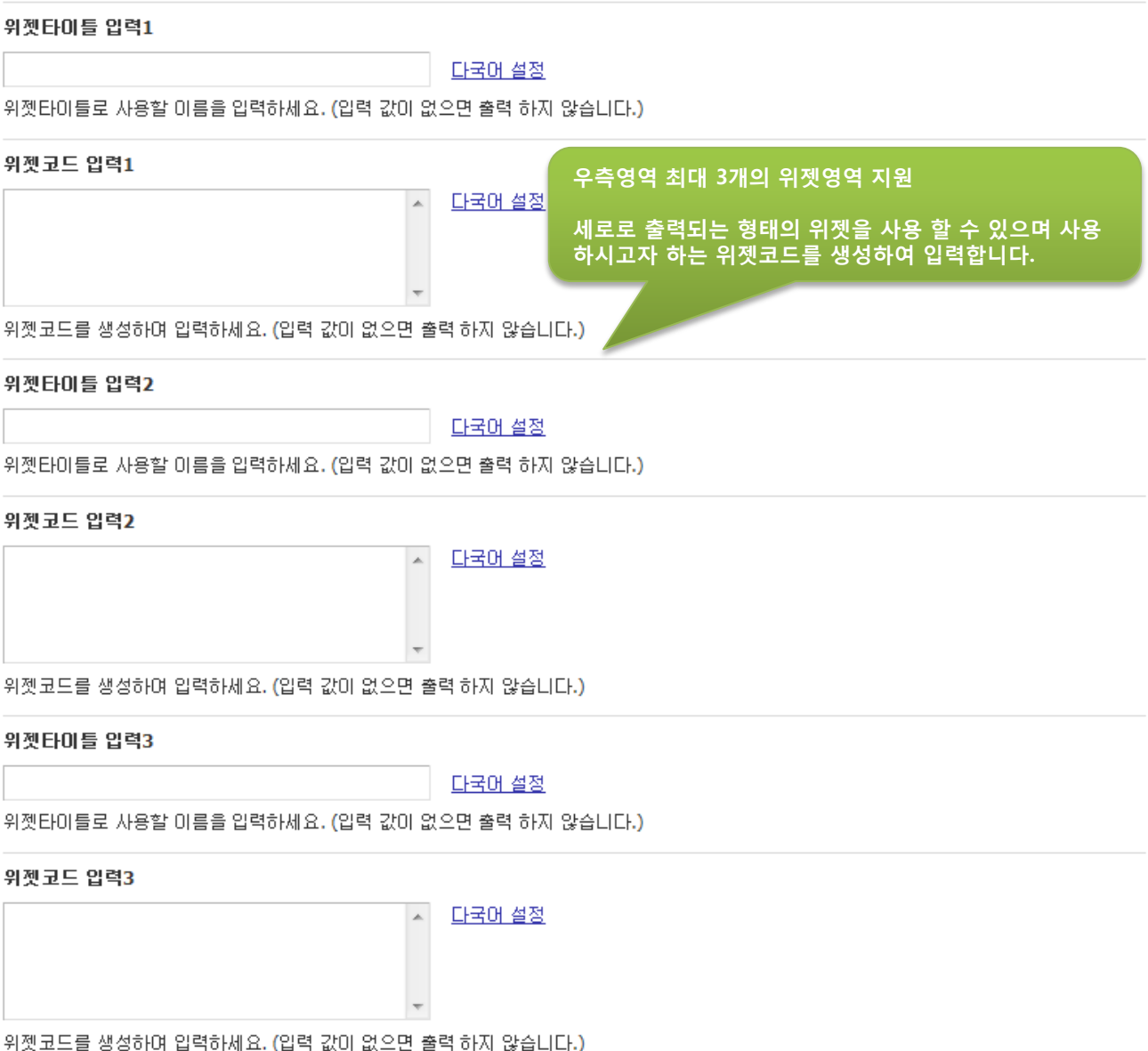

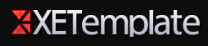

#### 하단 공지형 위젯 설정

공지형 위젯으로 사용할 게시판 srl 번호입력

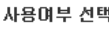

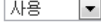

하단 공지 및 뉴스형 위젯영역

88705

문서를 출력 할 게시판의 고유 srl 번호를 입력하세요. (여러개의 게 어있어야 합니다)

루미노시티 위젯을 사용하시려면 게시판 SRL 번호를 입력합니다. 별도의 위젯을 사용하시려면 위젯코드를 생성하여 입력합니다.

#### 사용자위젯 사용

다국어 설정  $\overline{\phantom{a}}$ 

다국어 4

별도의 위젯코드를 생성하며 입력하세요. (게시판 srl번호가 입력되어있거나 입력 값이 없으면 출력 하지 않습니다.)

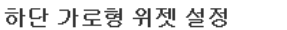

#### 사용여부 선택

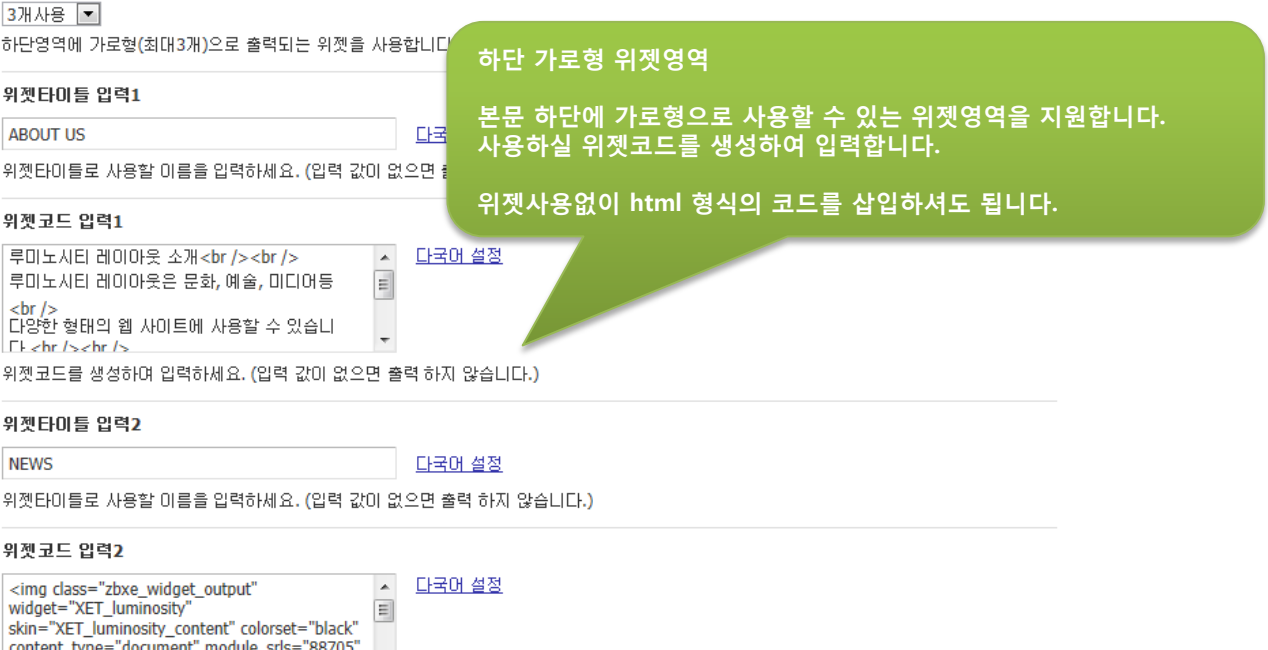

order\_target="list\_order" order\_type="desc"  $\overline{\phantom{a}}$ 위젯코드를 생성하며 입력하세요. (입력 값이 없으면 출력 하지 않습니다.)

#### 위젯타미틀 입력3

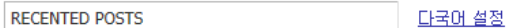

위젯타미틀로 사용할 미름을 입력하세요. (입력 값이 없으면 출력 하지 않습니다.)

#### 위젯코드 입력3

<img class="zbxe\_widget\_output"<br>widget="XET\_luminosity" 다국어 설정  $\blacktriangle$ (三) wayet— Att\_juminosity\_content" colorset="black"<br>content\_type="document" module\_srls="88705"<br>order\_target="list\_order" order\_type="desc"  $\overline{\phantom{a}}$ 

위젯코드를 생성하며 입력하세요. (입력 값이 없으면 출력 하지 않습니다.)

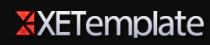

### 부가기능 설정

### 통합검색이 출력되는 영역 좌측에 현재 선택된 메뉴 또는 2차메뉴를 출 력 할 수 있도록 지원.

### 현재 메뉴위치 및 2차메뉴 출력 선택

현재메뉴 출력 •

현재 위치해있는 메뉴명 또는 2차메뉴를 출력합니다.

#### 통합검색 사용여부 선택

사용 도

통합검색을 할 수 있는 검색바를 출력 합니다.

#### 소셜로그인 사용여부 선택

사용 도

##소셜로그인을 사용하시려면 소셜XE가 설치되어 있어야 합니다.

#### 카피라이트 입력

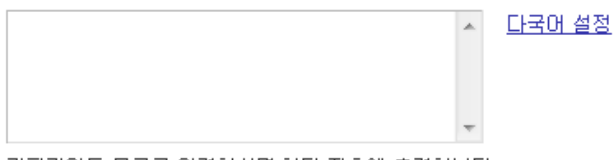

카피라이트 문구를 입력하시면 하단 좌측에 출력합니다.

#### 회원가입용 레이아웃 설정

다국어 설정

회원가입 및 마이메뉴에서 사용될 레이아웃이 지정되어있는 페이지 모듈이름을 입력하세요. (예: Page 모듈 이름이 "signup"일 경우 "signup" 입 력.)

#### 메뉴

#### 메인메뉴(main menu)

│루미노시티 메인메뉴 <mark>▼│ 관리</mark>

#### 하단메뉴 (bottom\_menu)

同盟 샘플 하단메뉴

#### 레이아웃 일괄 적용

■ 체크하시면 연결된 모든 메뉴의 모듈 레이아웃을 일괄 변경합니다.

저장버튼을 눌러 저장합니다.

저장

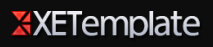

## 4. 게시판 SRL 번호 확인방법

관리자 페이지에서 설치된 모듈 > 게시판 > 게시판 리스트 중 사용하고자 하는 게시판 의 설정 버튼을 클릭하시면 웹 브라우저 상단에 주소가 출력되고 끝에 보시면 SRL=숫자 가 보일 것입니다. 이 숫자가 바로 게시판의 SRL 번호입니다.

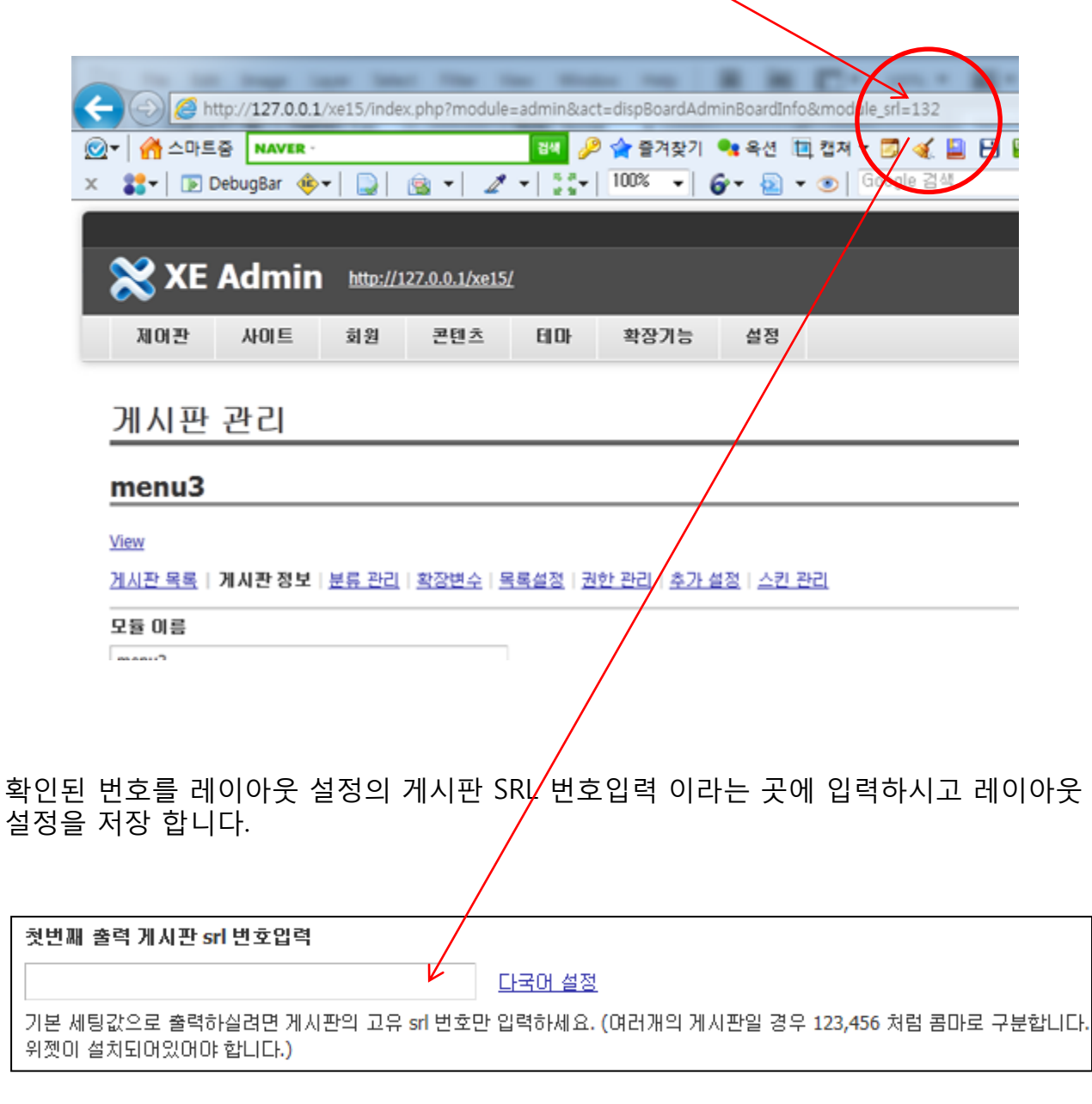

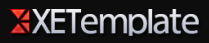